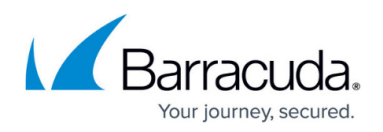

# **Creating the Barracuda Web Application Firewall Image on Microsoft Azure**

#### <https://campus.barracuda.com/doc/43223225/>

Microsoft Azure provides the "Capture" option to capture the state of a running Barracuda Web Application Firewall. It captures the state of the system and creates a template that can be used to deploy similar instance(s) in case of disaster recovery (or any other reason). The created template includes the OS disk and other data disks (if any) that are attached to the virtual machine.

It is recommended to perform the Capture operation on the Barracuda Web Application Firewall in the following cases:

- Before upgrading the firmware version.
- Before making major configuration changes.
- After configuring and saving a large set of changes such as an initial configuration.
- As a periodic backup mechanism.

The Capture operation should be performed in a planned maintenance window when the system is powered OFF. It is not recommended to perform the Capture operation when the system is running because the image might not include data in memory.

### **Take a capture**

- 1. Log into the [Microsoft Azure Management Portal](https://manage.windowsazure.com).
- 2. On the **VIRTUAL MACHINES** page, select the Barracuda Web Application Firewall that needs to be captured.
- 3. Click **CAPTURE** at the bottom of the screen. The **Capture the virtual machine** dialog box opens.
- 4. In the **Capture the virtual machine** window:
	- 1. **IMAGE NAME** Enter a name for the new image.
	- 2. **IMAGE DESCRIPTION (LABEL)** Enter a description for the image.
	- 3. Click the check mark.
- 5. After the Barracuda Web Application Firewall image is captured, boot up your Barracuda Web Application Firewall.

### **Deploy the Barracuda Web Application Firewall Using the Capture**

- 1. Log into the [Microsoft Azure Management Portal](https://portal.azure.com/).
- 2. On the **VIRTUAL MACHINES** page, click **Create** and select **Azure virtual machine**.

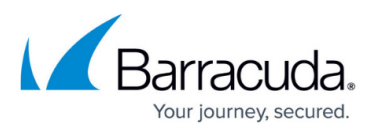

- 3. On the **Create a virtual machine** page, scroll down to **Image** and click **See all images**.
- 4. On the **Select an Image** page:
	- 1. Click **MY IMAGES** on the left pane.
	- 2. Select the Barracuda Web Application Firewall image you captured, and click the arrow mark (**->**) to continue.
	- 3. Continue with Step 5 mentioned under "Azure Management Portal" in the article [Deploying and Provisioning the Barracuda Web Application Firewall on Microsoft](http://campus.barracuda.com/doc/49056904/) [Azure.](http://campus.barracuda.com/doc/49056904/)

Ensure you deploy the Barracuda Web Application Firewall in the same Region/Affinity group/Virtual network and Virtual network subnets.

## Barracuda Web Application Firewall

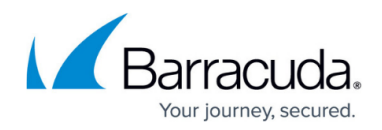

© Barracuda Networks Inc., 2024 The information contained within this document is confidential and proprietary to Barracuda Networks Inc. No portion of this document may be copied, distributed, publicized or used for other than internal documentary purposes without the written consent of an official representative of Barracuda Networks Inc. All specifications are subject to change without notice. Barracuda Networks Inc. assumes no responsibility for any inaccuracies in this document. Barracuda Networks Inc. reserves the right to change, modify, transfer, or otherwise revise this publication without notice.